## How to show graph below map

This how to assumes that you have already opened gpx or kml file in GPX Viewer. If you haven't opened it yet here is How to open gpx or kml file.

Below are step by step instructions how to show graph below map.

- 1. To show graph below map simply **tap** on desired track/route line for which you want to show graph.
- 2. Graph is shown below map if it contains some data. There are several types of data, but most basic are **elevation** and **speed**. If track/route does not contain these data no graph will be shown, just empty space with text **No data**.
- 3. To show other type of data on graph, just **tap** on **button** showing three bars in **bottom left corner**. It will show you dialog with selection of various data.
- 4. By tapping on graph you can show **position** on track/route **line**.
- 5. By tapping on two arrows button in **top right corner** of graph you can enable **scaling** of that graph. **Scaling** can be done by **double tapping and moving fingers**. By **single tapping** you can **move** that scaled graph.

Here is video showing following instructions above:

15:28

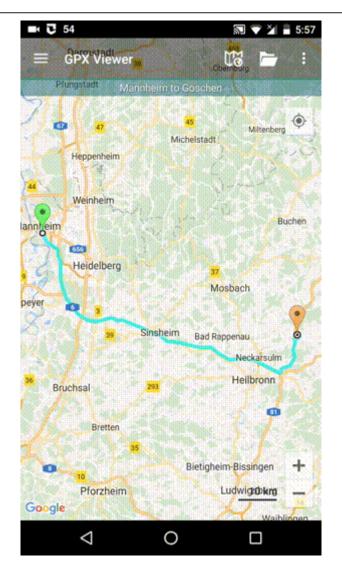

https://docs.vecturagames.com/gpxviewer/ - GPX Viewer User Guide

https://docs.vecturagames.com/gpxviewer/doku.php?id=docs:faq:how\_to:graph\_below\_map&rev=1512148583

Last update: 2020/08/05 15:28

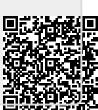